# **Uputstvo za korišćenje internet stranice**

## **MOLBE**

1. Izaberete **tip molbe** iz padajućeg menija. Kada izaberete željeni tip molbe, u polju ispod će se pojaviti **predefinisani tekst** koji korisnik kasnije treba da izmeni po sopstvenim potrebama. Slika 1.

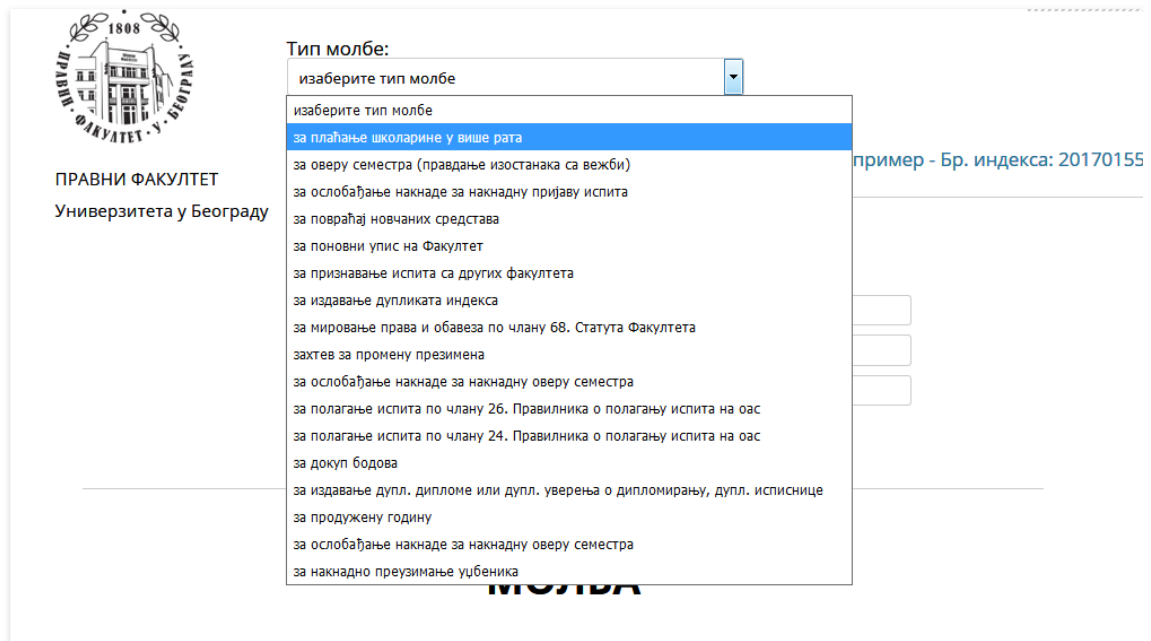

#### Slika 1

2. Popuniti ime i prezime studenta, u polje **broj indeksa** treba da se upiše broj indeksa u formatu **godina broj** (primer 20170155).Potrebno je popuniti polje godina studija brojem od 1-4, polje adresa stanovanja, kao i broj kontakt telefona kao i email.Slika 2.

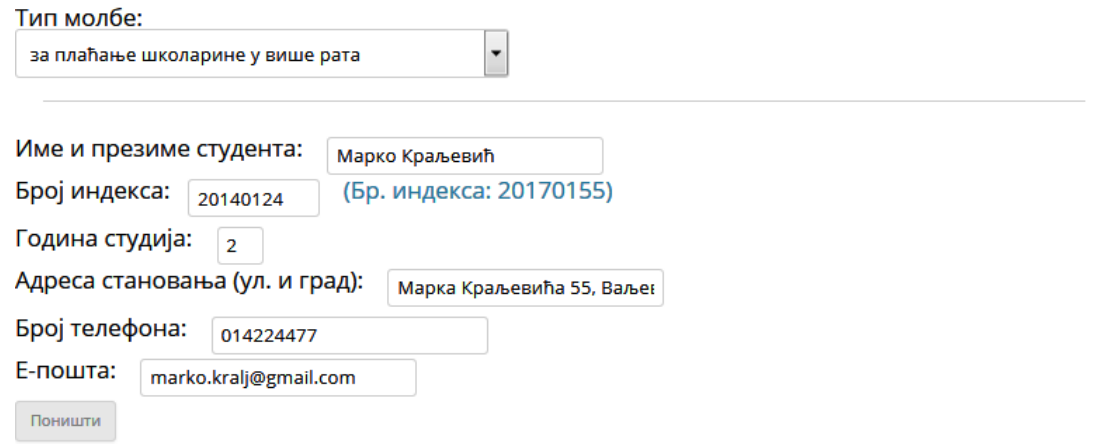

3. Potrebno je dopuniti ili izmeniti tekst polja obaraćanja, nakon toga popuniti polje razlog, a polje prilog sa navesti dokumente koji se prilažu uz molbu ako postoje. Slika 4 i Slika 5.

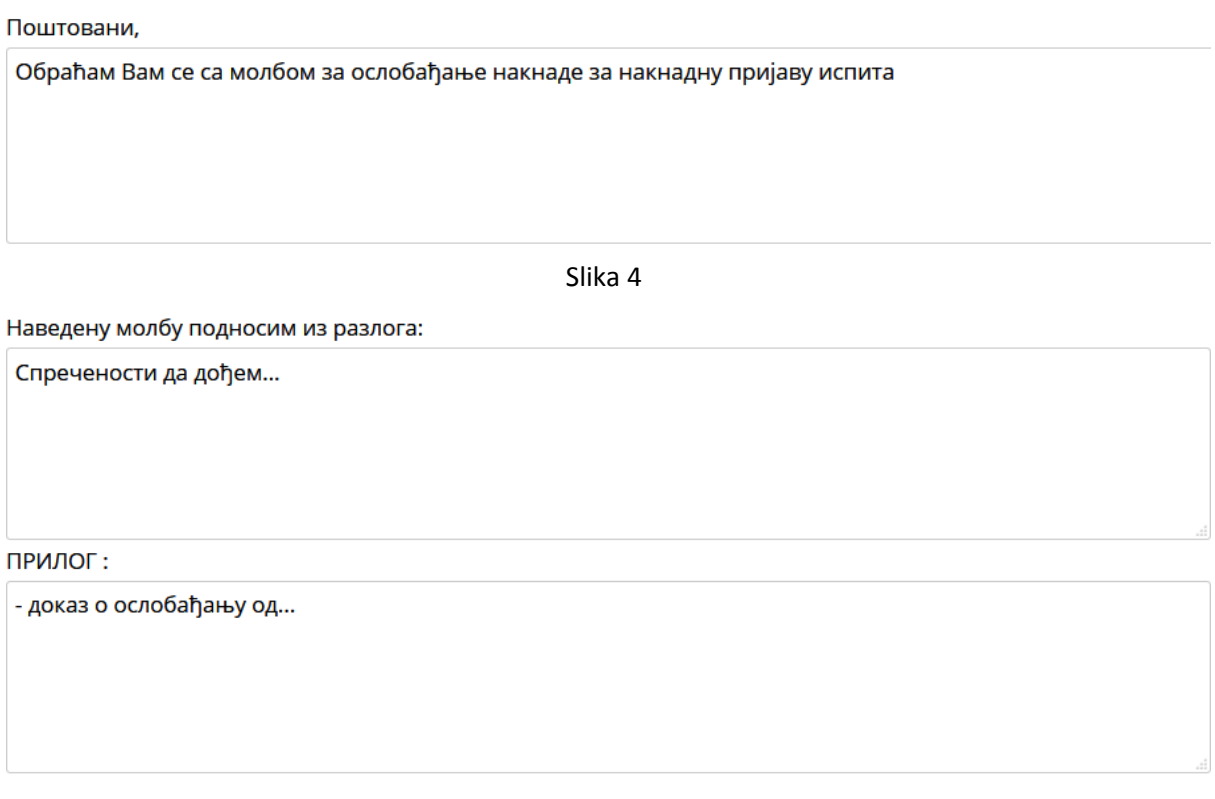

### Slika 5

4. Kada se završi sa popunjavanjem polja treba kliknuti na dugme **kreiraj molbu u pdf formatu jedanput** i sačekati kreiranje molbe. Kreirana molba u imenu dokumenta sadrži broj indeksa

(molba-pf20140124.pdf) i sačuvaće se u **download folderu od internet pretraživača** koji koristite. Slika 6 i Slika 7.

## **Kreiranu molbu treba odštampati i potpisati i predati na šalteru studentske službe.**

Креирај молбу у ПДФ формату

Slika 6

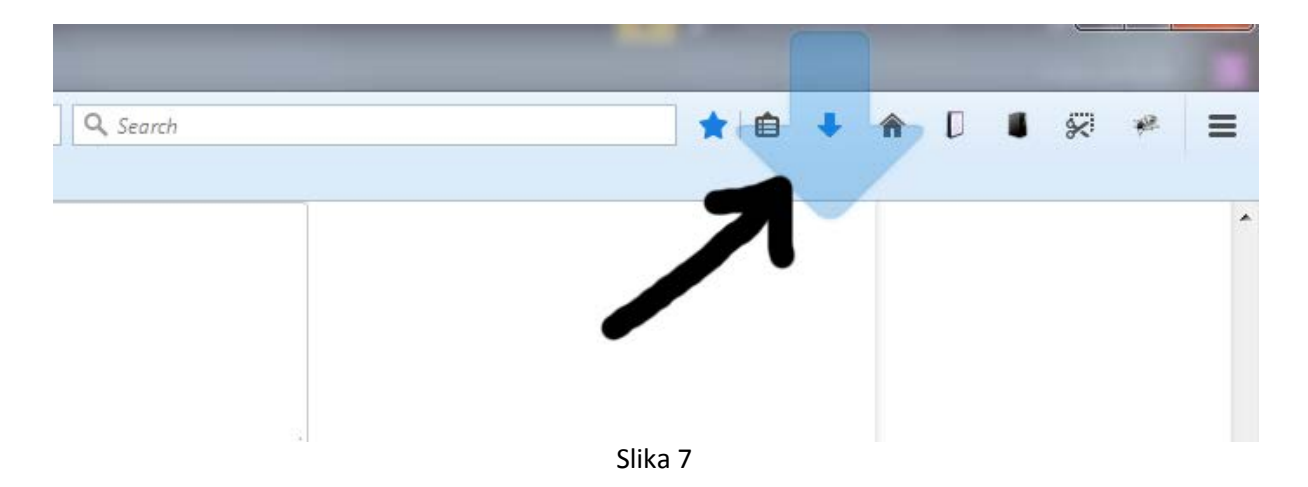

Primer internet pretraživač Mozilla Firefox.